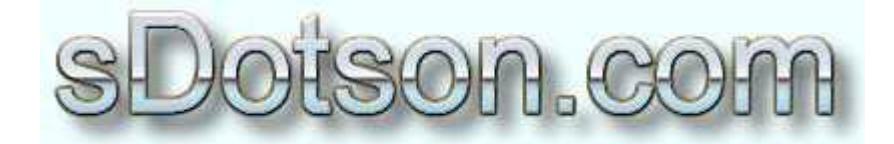

**Autodesk Inventor Tutorials** 

by Sean Dotson www.sdotson.com sean@sdotson.com

## **VBA Functions in Parts Part Two**

## Latest Revision: 3/17/03 For R6

© 2003 Sean Dotson (sdotson.com) **Inventor is a registered trademark of Autodesk Inc.** 

By downloading this document you agreed to the following:

Your use of this material is for information purposes only. You agree not to distribute, publish, transmit, modify, display or create derivative works from or exploit the contents of this document in any way. Any other use, including the reproduction, modification, distribution, transmission, republication, display, or performance, of the content on this site is strictly prohibited.

In the first part of this tutorial we setup a basic function to change the size of a part based on another parameter. If you do not understand all of the concepts that were presented in that tutorial I suggest you study it a bit longer as this one is going to be more advanced.

I also suggest you read the whole tutorial before trying to follow along as there are a few "gotchas"...

The data set for this tutorial can be downloaded from: http://www.sdotson.com/tutparts/VBAFunctions2.zip

Unzip the dataset and move the AirCyl.xls Excl sheet to the root of your  $C \setminus$  drive. (If you cannot access, or do not have a C drive, place the Excel sheet in another directory and later I will show you how to change the path to this file.)

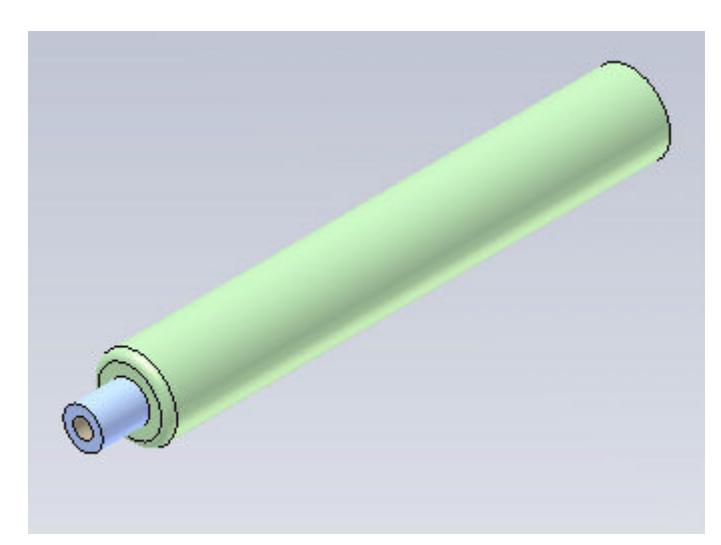

Now open **AirCyl.ipt.** It will look like Figure 1.

Figure 1 - Basic Air Cylinder

Now open the Excel file **AirCyl.xls** (See Figure 2)

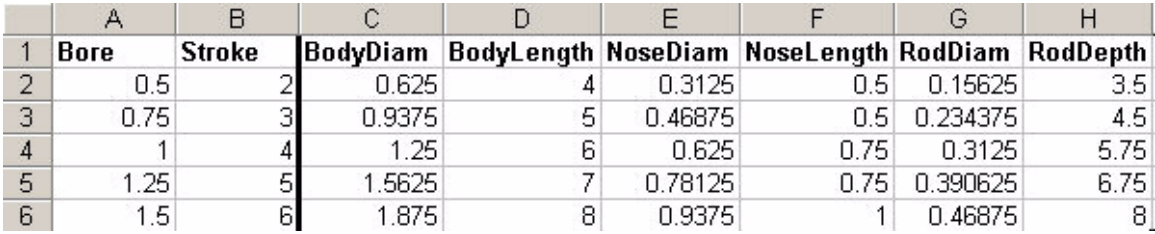

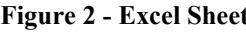

In this sheet we enter the tabular data. We key off two different columns; Bore  $\&$ Stroke. We shall call these the index columns. We enter the data for the other parameters in the columns next to the index columns. BodyDiam, NoseDiam, and RodDiam all key offBore while BodyLength, NoseLength, and RodDepth key off **Stroke.** There is no relationship in the Excel sheet for these keys, just a mental relationship we have made for use in the function.

Close the Excel sheet (it might help to print it out first to refer to as we create the function) and return to the part. Examine the sketches and features that make up the air cylinder. Note where the different parameters are being used to create certain features. Also keep in mind that the Excel sheet header cells do not have to be the same name as the parameters. We make them the same however to make it easier to keep track of the variables.

Rather than have you type out the function, I have already created it for you. Go to Tools>Macros>Visual Basic Editor and find the function associated with this part file. Copy the text in the **Function.txt** (included in the data set) file into the Visual Basic Editor.

The code for the functions is listed below.

```
Public Function ExcelLookup (arg1 As Double, arg2 As Double, arg3 As Double) As Double
   Dim sDocName As String
   Dim iRow As Long
   Dim XL As Variant
   Dim xlWS As Variant
   sDocName = "c:\AirCyl.xls"
   Set XL = GetObject(sDocument)If XL Is Nothing Then
       MsgBox "Failed to open '" & sDocName & "'", vbCritical
       Exit Function
   End If
   Set xlWS = XL. ActiveSheet
   Dim colXLparams As New Collection
   iRow = 2 'skip the header row
   Do While xlWS. Cells (iRow, arg1). Value <> ""
        If xlWS.Cells(iRow, arg1).Value = arg2 / 2.54 Then
           ExcelLookup = xlWS.Cells(iRow, arg3).Value
           Exit Function
       End If
       iRow = iRow + 1Loop
   On Error Resume Next
   'detach from XL
   Set xlWS = Nothing
   Set \; XL = Nothing
```
End Function

## Let's look at each line of code:

Public Function ExcelLookup (arg1 As Double, arg2 As Double, arg3 As Double) As Double

This line defines the name of the function and three arguments  $(\arg 1, \arg 2, \arg 3)$ 

```
Dim sDocName As String
Dim iRow As Long
Dim XL As Variant
Dim xlWS As Variant
```
These lines dimension some variables we will require in our function. We define the sDocName as a string (this will be our Excel filename), iRow as a Long (this will be the row Number), and XL and xIWS as Variants. At this point I will not go into details about these Variants.

```
sDocName = "c:\AirCyl.xls"
```
This line sets the variable sDocName to the location and name of the Excel sheet In this case I have named the file AirCyl.xls and placed it in the root of the C drive. If you want to change the location of this file you can do so in this line.

```
Set XL = GetObject(sDocName)
If XL Is Nothing Then
   MsqBox "Failed to open '" & sDocName & "'", vbCritical
   Exit Function
End Tf
Set xlWS = XL. ActiveSheet
Dim colXLparams As New Collection
```
This section checks to make sure a valid Excel file is attached and end the function if it's not. Again, I am focusing on the Inventor specific part of this code. You should be able to reuse all of this code without changing it.

```
iRow = 2 'skip the header row
Do While xlWS. Cells (iRow, arg1). Value <> ""
    If xlWS.Cells(iRow, arg1).Value = arg2 / 2.54 Then
        \texttt{ExcelLookup} = \texttt{xlWS.Cells}(\texttt{iRow, arg3}).\texttt{Value}Exit Function
    End If
    iRow = iRow + 1Loop
```
This is the true heart of the code. We set the first **iRow** to 2. This means we will ignore the first row of the Excel sheet. We can use this space for column headers.

We then loop through the rows and look at the row and the column that is defined by arg1.

Let's step back for a second to discuss how this function is suppoed to work:

Arg1 is the column of the value we are keying off of. If we wanted to find values that keyed off of the **Bore** we would set arg1 equal to 1 (the column that represents the values for Body Diam). Arg2 is the value in the Arg1 column we are looking to match. Arg3 is the column from which we want to select the resulting value.

For example if we wanted to use this function to find the resulting NoseDiam for a Bore of 1" the values of the arguments would be:

 $Arg1 = 1$  (the Bore column)  $Arg2 = 1$ " (value we want to match)  $Arg3 = 5$  (the NoseDiam column)

So in our function we loop through the rows until we find a value in column arg1 that matches the value as specified by arg2 and return the value in this same row under column arg3. It's a bit confusing but read it a few times and it will start to make sense.

Again we divide  $\arg 2$  by 2.54 to obtain the correct units of cm, Inventor's internal units.

In our example we would return a value of  $0.625$ " for our given arguments.

```
On Error Resume Next
    'detach from XL
   Set x1WS = NotiningSet \; XL = NotbingEnd Function
```
The rest of the code detaches Inventor from Excel, empties some variables and then ends the function

So now we need to create the parameter equations that will call this function. We need to do this in a very particular manner due to the way parameters are evaluated. In Inventor the parameter is evaluated after each keystroke. This causes Inventor to try to run the function before you have completely typed the equations and can cause errors. For this reason I recommend you type the equation in a text editor such as Notepad and then paste it into the parameter equation box at one time.

Open the file Equations.txt. Copy the value of the equation for the parameters **BodyDiam** and then return to Inventor. Open the parameters dialogue and paste in the value in the equation box. (See Figure 3)

Let's analyze what we pasted into the part file.

## VBA:ExcelLookup(1.000 ul;Bore;3.000 ul) \* 1 in

Arg1 is set to 1 as we are keying off the Bore. Arg2 is set to Bore (another parameter name) so it will take the value of the User Parameter **Bore** and use it to find a matching value in the Excel sheet's **Bore** column. (Note the column name and parameter do not have to be the same, it just makes it easier to keep track of the variables.) Arg3 is set equal to 3 as we want to find the resulting **BodyDiam** for the Bore of 1". Notice that **BodyDiam** in the Excel sheet is indeed the third column. We multiply this by 1 in to convert it from centimeters (the default value return by the function) into inches.

Continue to copy and paste the other values in the text file into the parameter dialogue. See Figure 4.

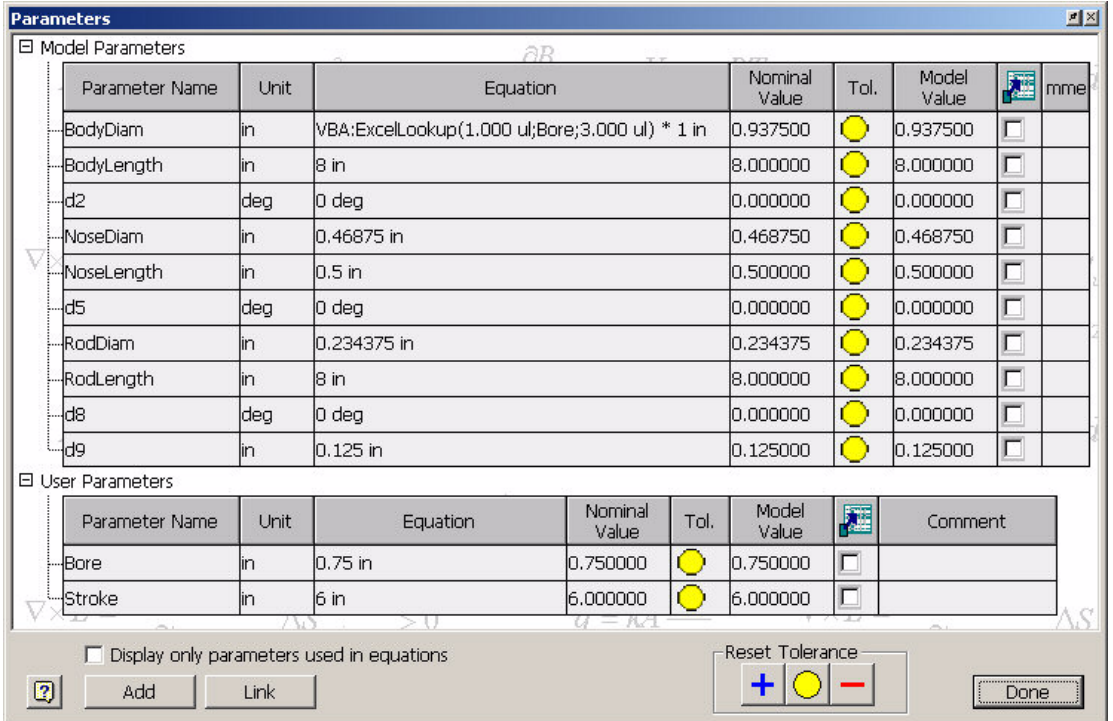

**Figure 3 - Entering Parameter Equations** 

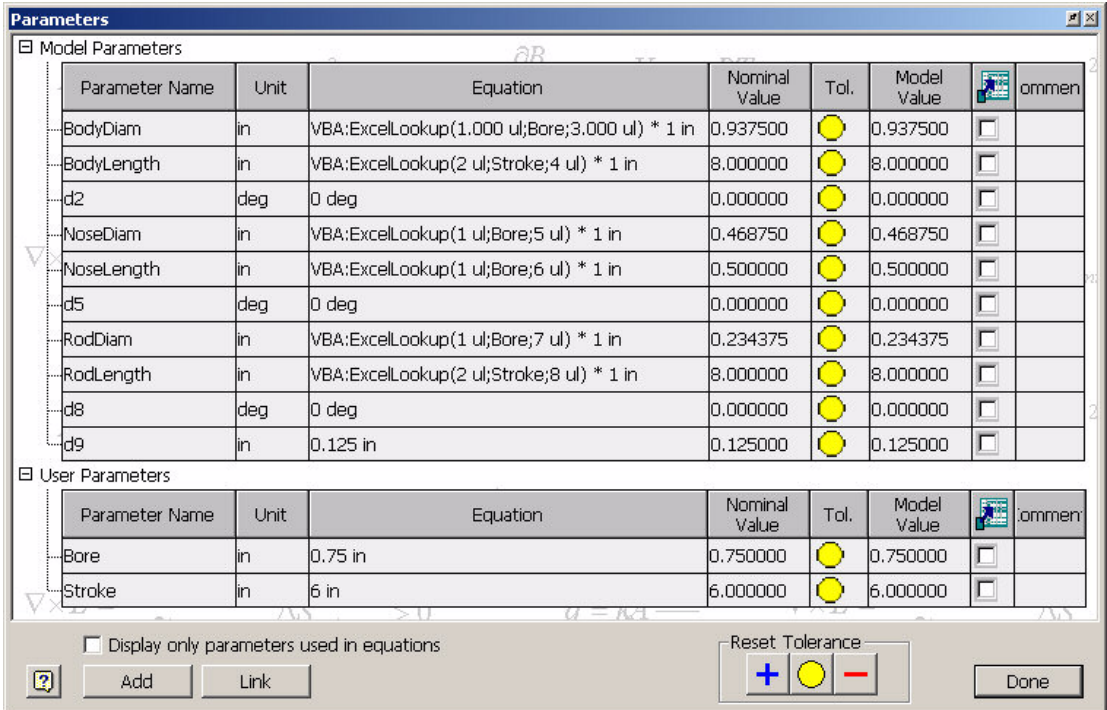

**Figure 4 - All Equations Entered** 

Notice that in the equation for the parameter **BodyLength** we set **Arg1** equal to 2. This is because we want to key off the **Stroke** column, not the **Bore** column. You could continue this logic for any number of "key" columns.

Once all parameters have been pasted. Click Done. Notice that the update icon is highlighted. Click on it and the model should update. It will not change as the current values of Bore and Stroke have not been changed. Enter the parameter menu once again and change Bore to 1" and Stroke to 5".

Now exit and update the model. It should have changed to reflect the values as shown in the Excel sheet.

So we now have a part that uses a lookup table to determine its values based on two user parameters. If you enter a value that is not on the lookup chart the function will return zero and you will get an error like the one in Figure 5.

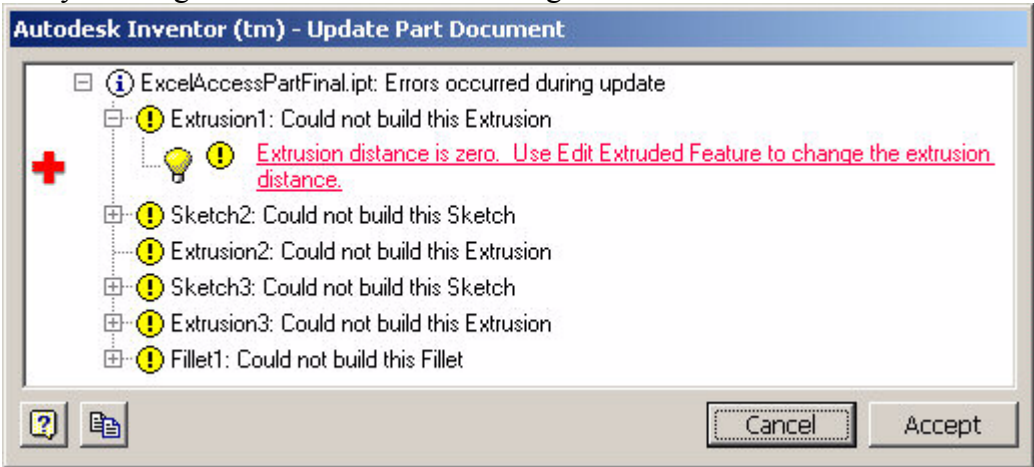

Figure 5 - Error Message (Non-Valid Entry)

I feel this is a good way to let the user know we may have entered an incorrect value. You could get more involved in the function and present the user with a message box letting them know they entered an incorrect value and allow them to change it before updating the model. The code to do this would be

If ExcelLookup = 0 Then MsgBox "You have entered a value that is not in the lookup table." End If

Placed between the Loop and on Error Resume Next lines. See the file **ExcelAccessPartFinal.ipt** for an example of a finished part with this code.

You could then place this part on your network or in your templates folder and generate new parts off of it while maintaining one Excel file. The Excel file can reside on the network and you do not have to worry about changing sources for linked Excel sheets. You do, however, have to remember to package this Excel file along with the part if you are moving the part to a location where it cannot reach the Excel sheet. You will also have to edit the macro to point it to the new location.

In the third part of this tutorial I will discuss how to use these VBA functions to make complex motion much easier. (Of course the easiest was is to use **Animator**  $\circledcirc$ )